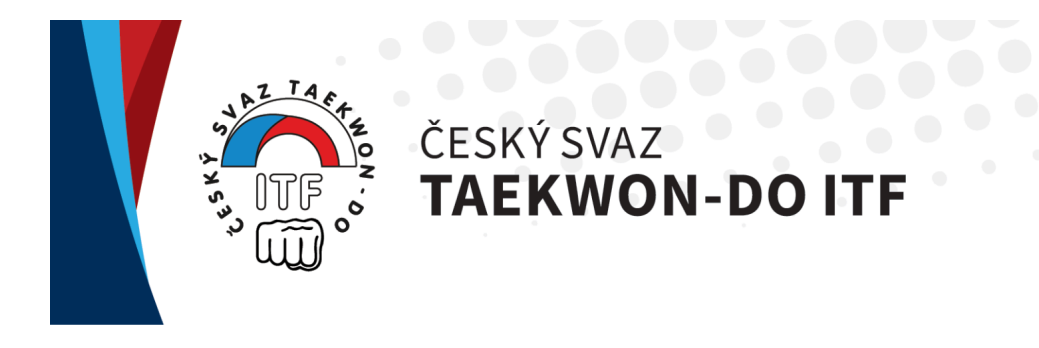

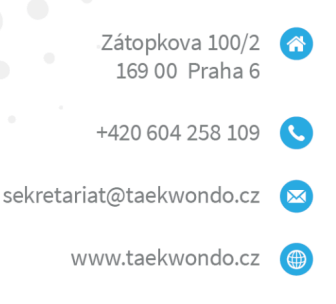

# **Přihlášení do Databáze ITF Přihlášení na mezinárodní semináře/kurzy ITF**

s platností od 1. března 2024

Provozovatelem Databáze ITF (ITF DB) je International Taekwon-Do Federation (ITF) se sídlem ve Vídni. Databáze ITF nemá nic společného se svazem a svazovým Portálem členů, a proto členské ID v Databázi ITF nijak nesouvisí s číslem svazového průkazu člena a ani osobní údaje člena nejsou nijak propojeny se svazovým Portálem členů.

Po prvním přihlášení do Databáze ITF je vhodné si zkontrolovat, zda jsou v profilu člena správné údaje (jméno, datum narození, e-mail, fotka, technický stupeň, certifikáty, atd.). V případě chybných údajů je nutné kontaktovat [sekretariat@taekwondo.cz](mailto:sekretariat@taekwondo.cz) s žádostí o opravu.

Veškeré problémy s Databází ITF prosím řešte přes sekretariát svazu (e-mail viz výše).

## **A) PŘIHLÁŠENÍ DO SYSTÉMU**

Pokud znáte členské ID a heslo:

1. Zadejte do prohlížeče adresu [data.taekwondo-itf.com.](https://data.taekwondo-itf.com/)

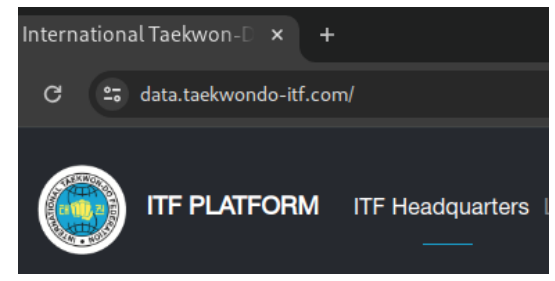

2. Klikněte na **Login** v pravém horním rohu.

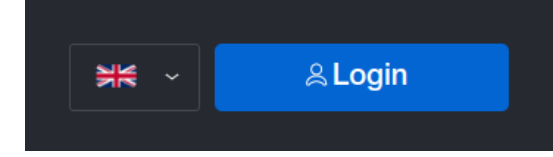

3. Vyplňte **Name** (členské ID) a **Password** (heslo) a klikněte na **Apply**. *Pokud nevíte, co vyplnit, nebo to nefunguje, přeskočte na postup B).*

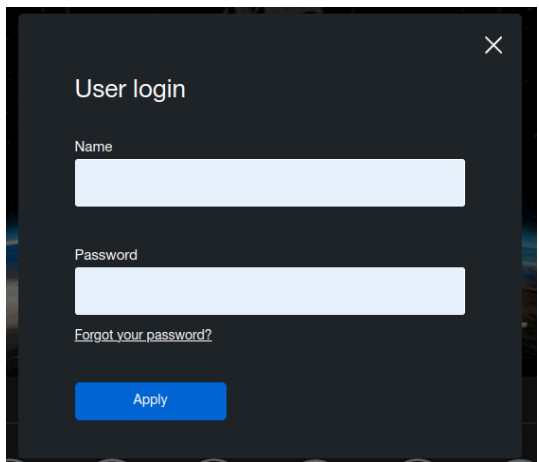

4. Jste přihlášeni do Databáze ITF.

#### **B) OBNOVA HESLA**

Pokud znáte členské ID, ale neznáte nebo jste zapomněli heslo:

1. Zadejte do prohlížeče adresu [data.taekwondo-itf.com.](https://data.taekwondo-itf.com/)

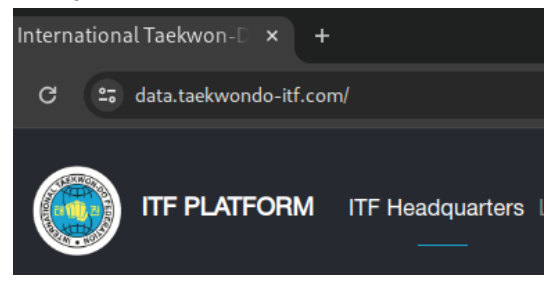

2. Klikněte na Login v pravém horním rohu.

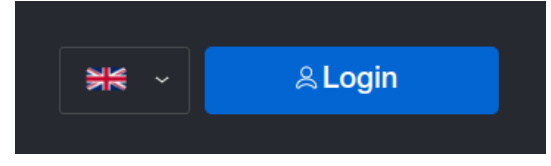

3. Klikněte na **Forgot your password?**

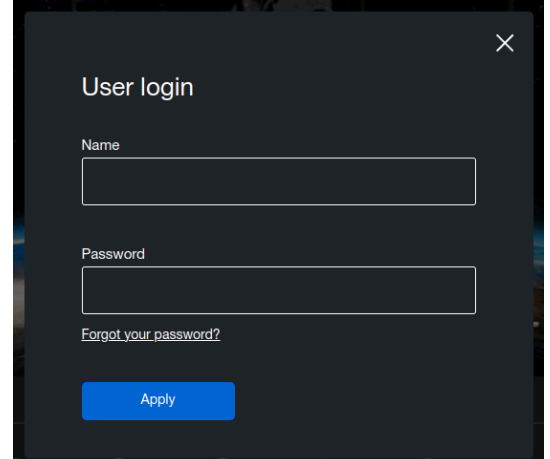

4. Zadejte **Email** (e-mailovou adresu) a **Member ID** (členské ID) a klikněte na **Apply**. *Pokud nevíte, co vyplnit, nebo to nefunguje, přeskočte na postup C).*

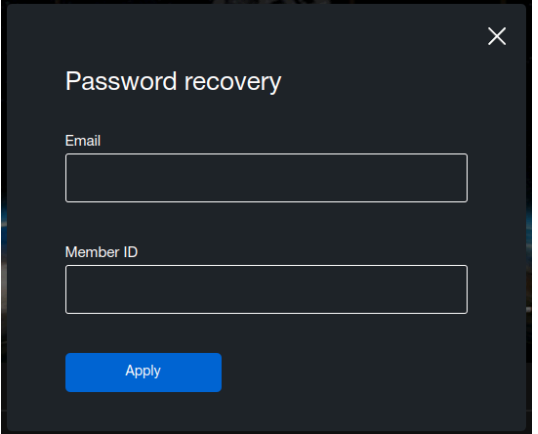

5. Počkejte, než dorazí e-mail s odkazem pro reset hesla. Klikněte na odkaz ve větě **Click Here to reset your password**.

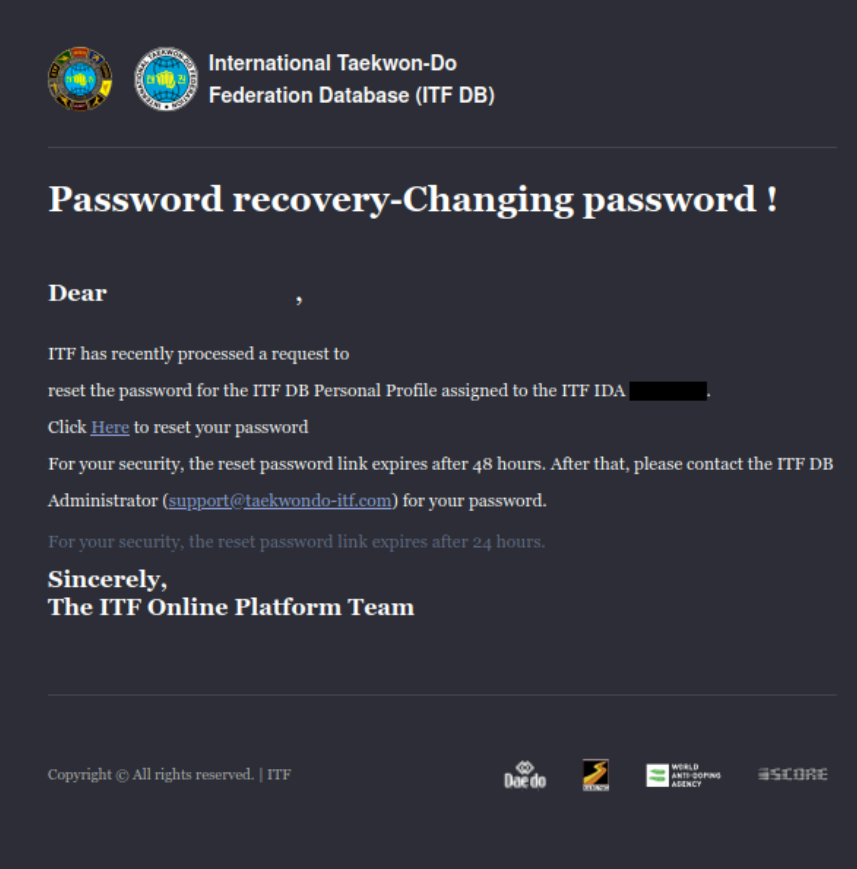

- 6. Počkejte, než dorazí e-mail s novým heslem.
- 7. Přeskočte na postup A) a přihlaste se.

## **C) ZJIŠTĚNÍ PŘIHLAŠOVACÍCH ÚDAJŮ**

Pokud neznáte členské ID ani heslo, nebo nefunguje obnova hesla:

- 1. Napište na [sekretariat@taekwondo.cz](mailto:sekretariat@taekwondo.cz) a požádejte o kontrolu a sdělení přihlašovacích údajů do Databáze ITF. Vždy je nutné uvést číslo svazového průkazu člena, který o přístupové údaje žádá.
- 2. Přístupové údaje budou zaslány na e-mailovou adresu člena svazu, která je zároveň adresou pro obnovu hesla.
- 3. Po zjištění přístupových údajů přeskočte na postup B) a nechte si vygenerovat nové heslo.

Poznámka: Při přihlašování a resetu hesla jsou "Name" a "Member ID" totožné údaje, tj. členské ID.

### **D) PŘIHLÁŠENÍ NA MEZINÁRODNÍ SEMINÁŘ/KURZ**

1. Zadejte do prohlížeče adresu akce, např. <https://data.taekwondo-itf.com/event/31780/6182>

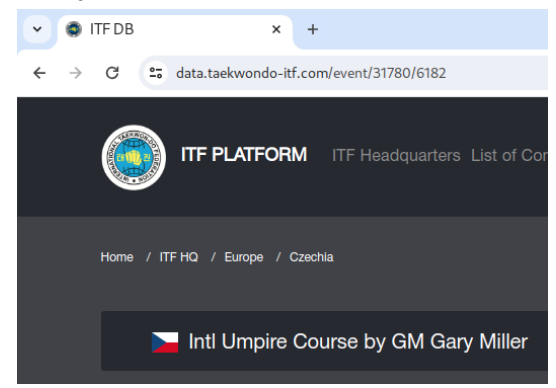

- 2. Pokud nejste přihlášeni, přeskočte na postup A) bod 2 a přihlaste se. Je-li to nutné, po přihlášení se vraťte na stránku akce (viz bod 1).
- 3. Klikněte na **Individual Registration**.

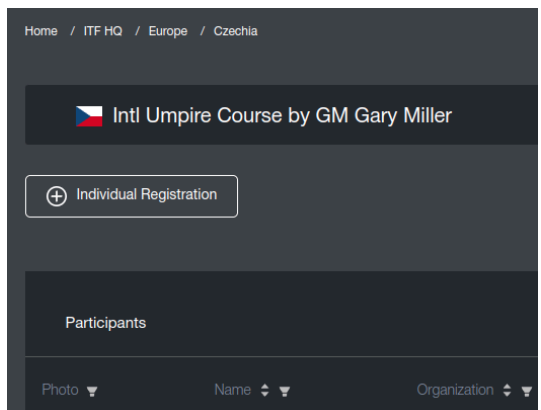

4. Klikněte na **Save**.

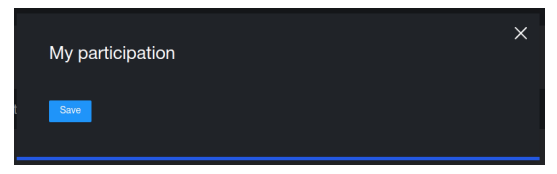

5. Jste přihlášeni na akci.